#### The Student/Parent Guide to using

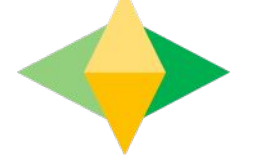

# Google Classroom **@GSHS**

**Hello GSHS! The school will be using google classroom with all students after the Easter holiday so we can set specific subject work with clear deadlines for your son/daughter. You can find the google classroom codes, arranged in year order just below the link to this PDF and we will add more codes as we get them from staff. Remember that the class code to join a google classroom is different to your google "password". After looking at this guide, please also check out our 3 "how to videos" for a visual guide on using google classroom as a student/parent. You can find the videos just below the links for the classroom codes. Happing googling to the Sankey community, thank you for your support and stay safe.**

### **What is** Google Classroom?

Think of Google Classroom (GC) as your/your child's digital link to learning.

Teachers use GC to share classwork, assignments, homework (set and mark), post announcements and much more with students AND parents/carers!

#### Getting Started

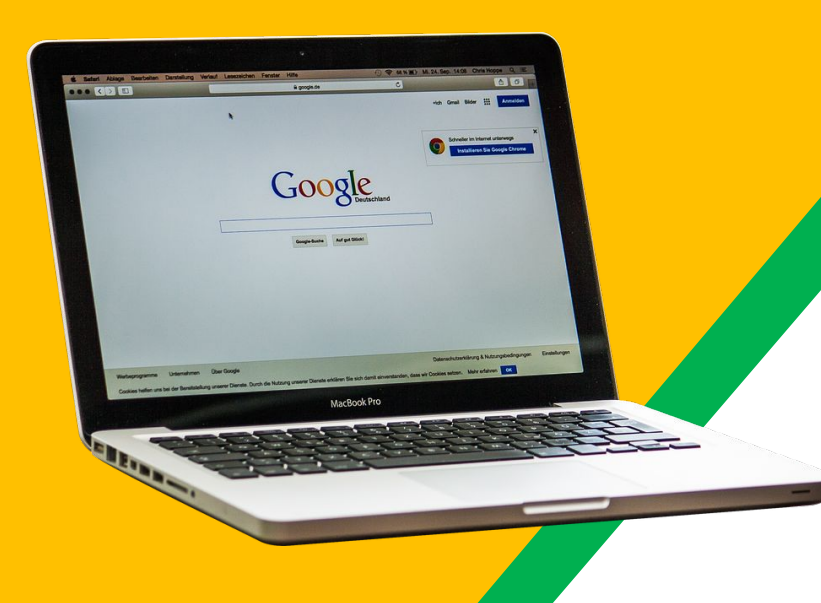

Your son/daughter has a school email and has been provided with a temp' google password for their yeargroup. These temp passwords can be found on the school website. **Please be aware, if your** son/daughter has signed into google **before, they have already chosen their own** password and the temporary one will no **longer be valid.**

### Getting Started

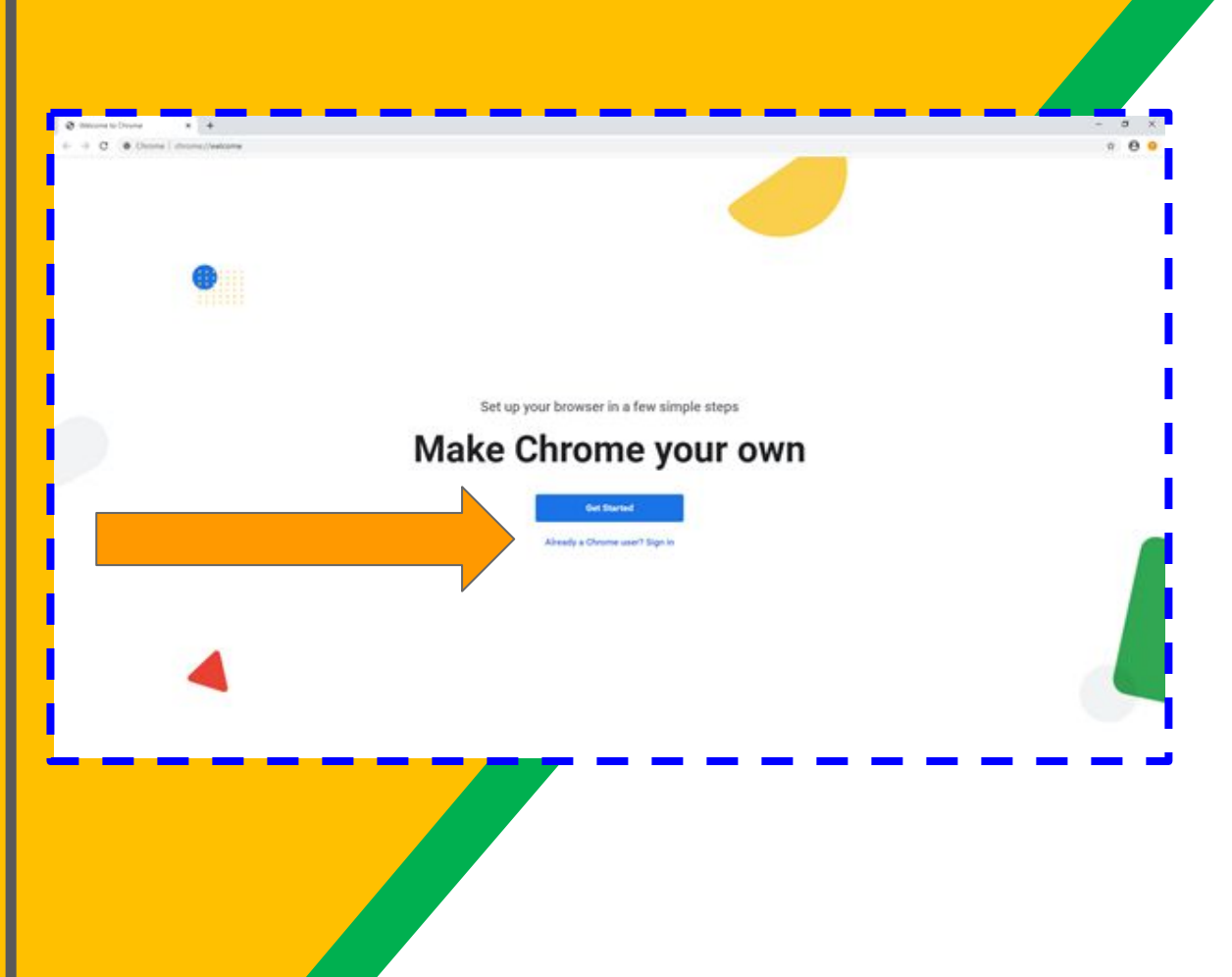

Open google chrome (never internet explorer or another browser) 1. If you see the screen to the left, then simply click "Already a chrome user? Sign in" and skip to step 3 (or slide 6)

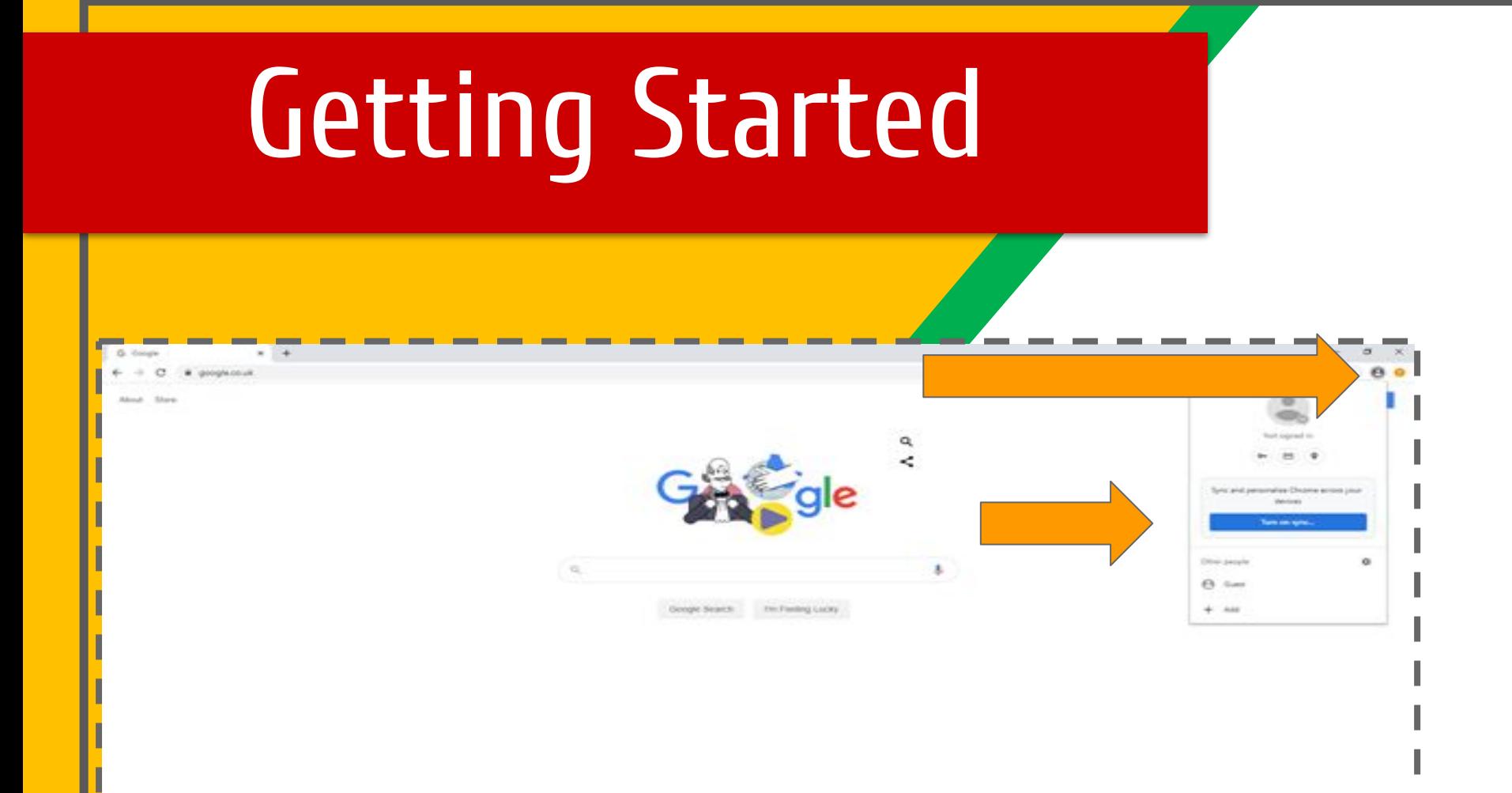

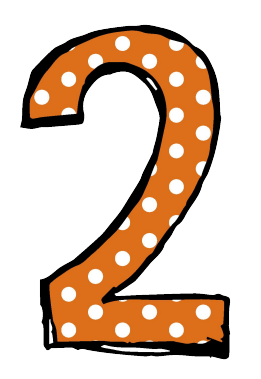

1. If you see this screen, click the picture of the figure in the grey circle top right

- 2. Then click on "turn on synch"
- 3. Go to the next slide

### Getting Started

Google Sign in to Chrome Sign in with your Google Account to get your bookmarks, history, passwirords and other settings. on all your devices

mark.pickweld.greatsankey.org

Paid your computer? Use Gorel mode to separe privately.<br>Learn more

Google Mark Pickwell wh.pickwell@greatsankey.org w

**Beach** 

rest Prices Send

 $\circ$ 

me Priver Frees

**Forgot email!** 

Create account

Engine Entrant Kingsport +

Expositions (report) x

<u> — — — —</u>

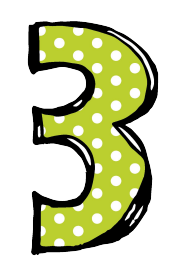

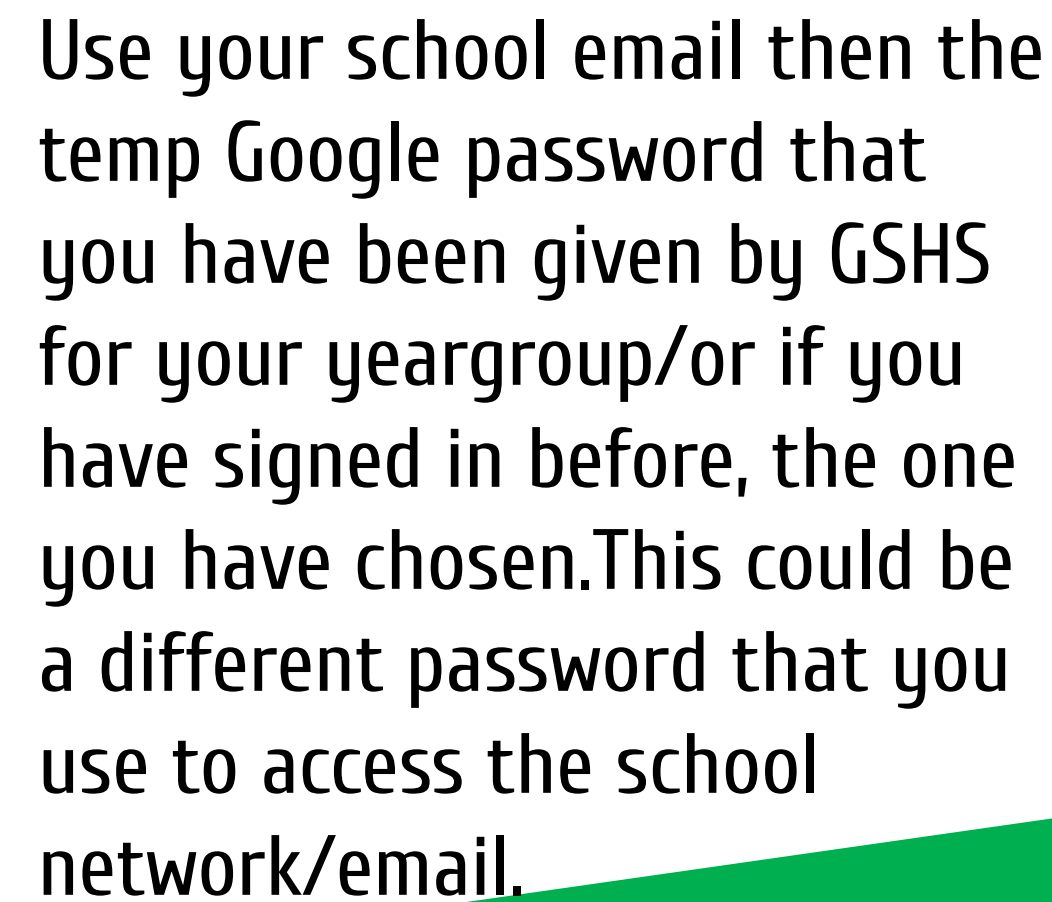

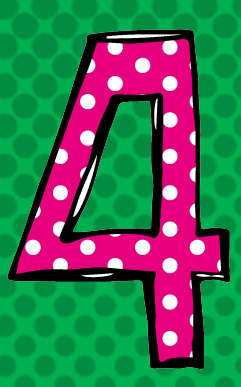

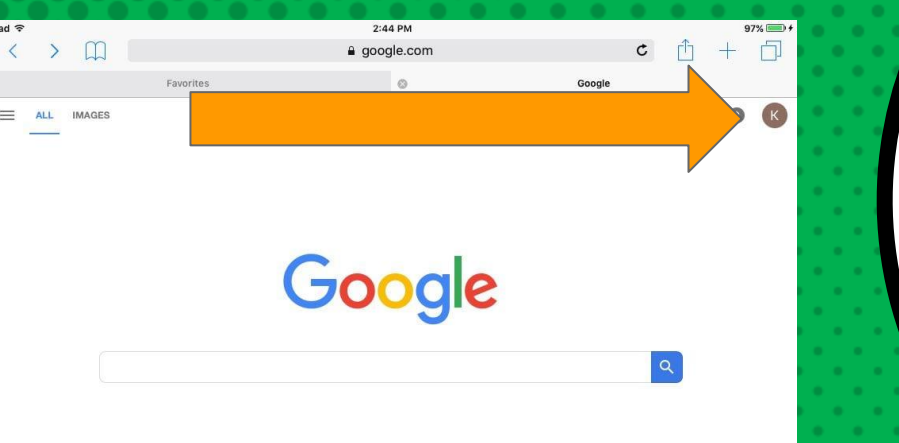

## Now you'll see

that you are back to the google homepage but are signed in. See top right for a little icon with your initial. Don't worry about doing this every time you want to work, google will generally keep you signed in so its easier the next time!

Unknown - Use precise locatic

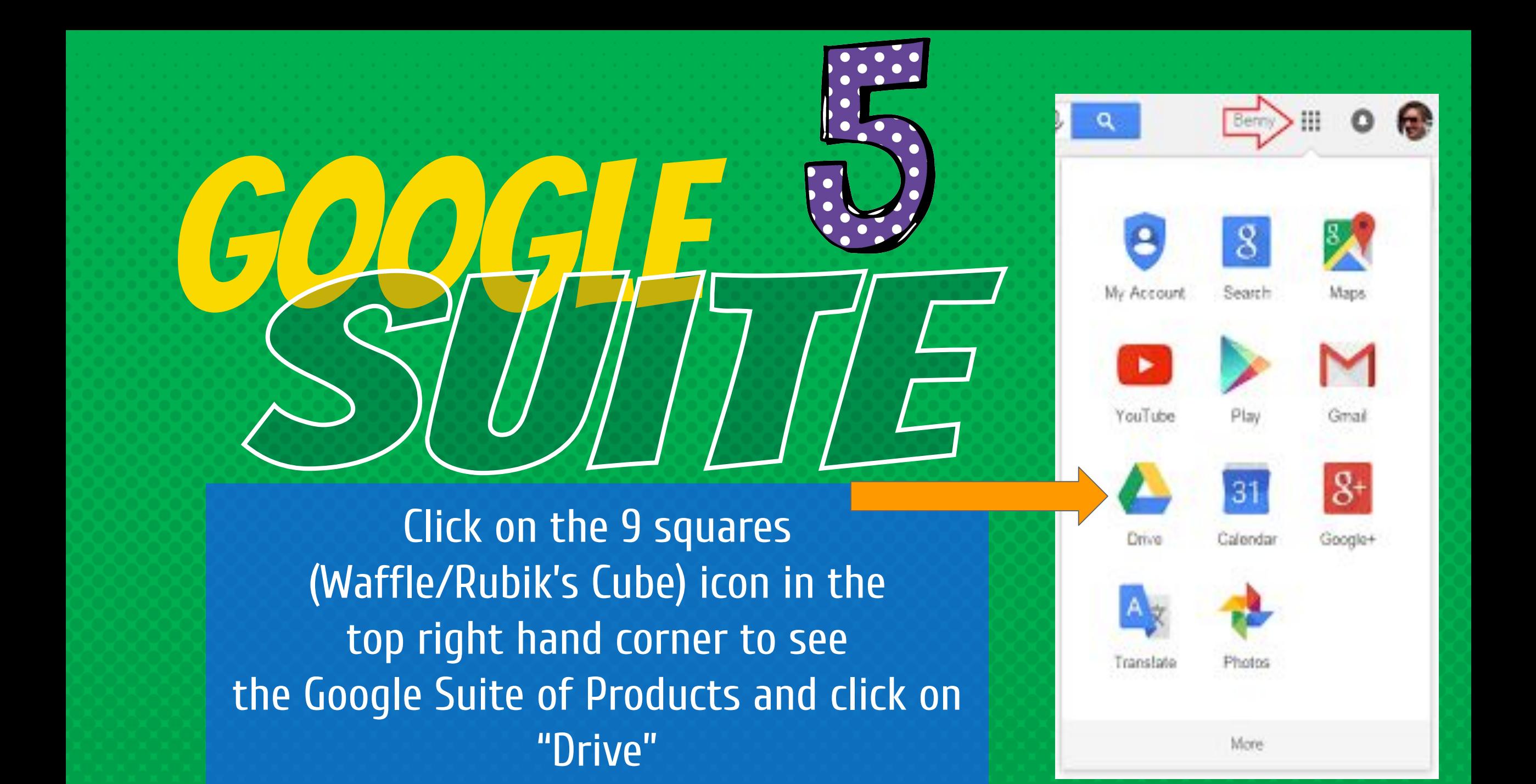

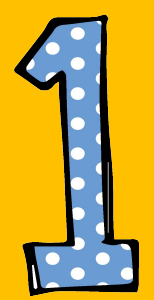

Once within your google drive, click on the waffle button again and then you will see the Google Classroom icon.

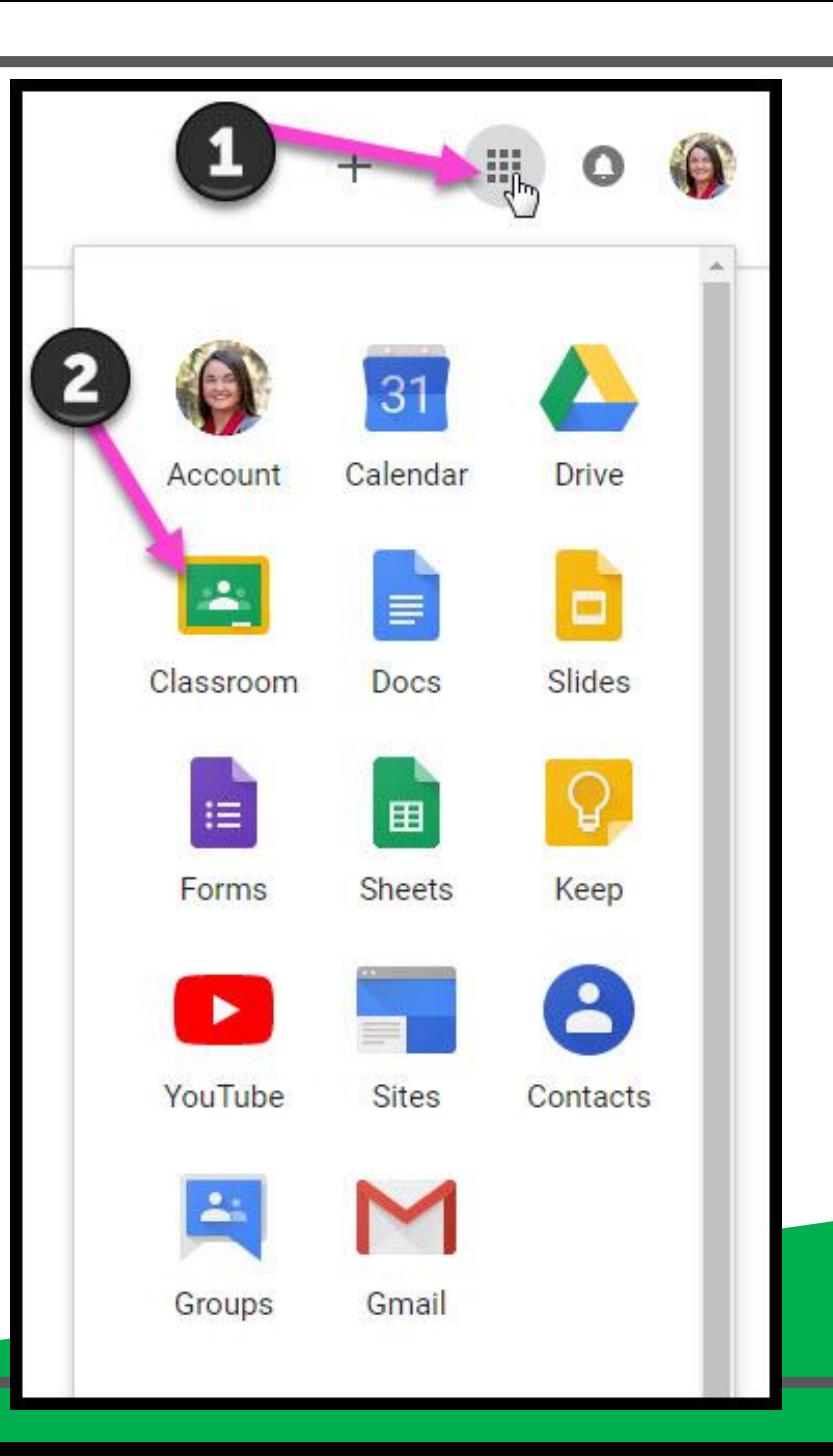

Click on the class you wish to view. Or, If you are joining a class at GSHS for the first time, click the + sign top right, tell google you are a student, then "join" by entering the class code the teacher has provided on the GSHS website and wait for 30 seconds for the class to appear. This page will not show any classes until you have joined, entering the provided classroom codes.

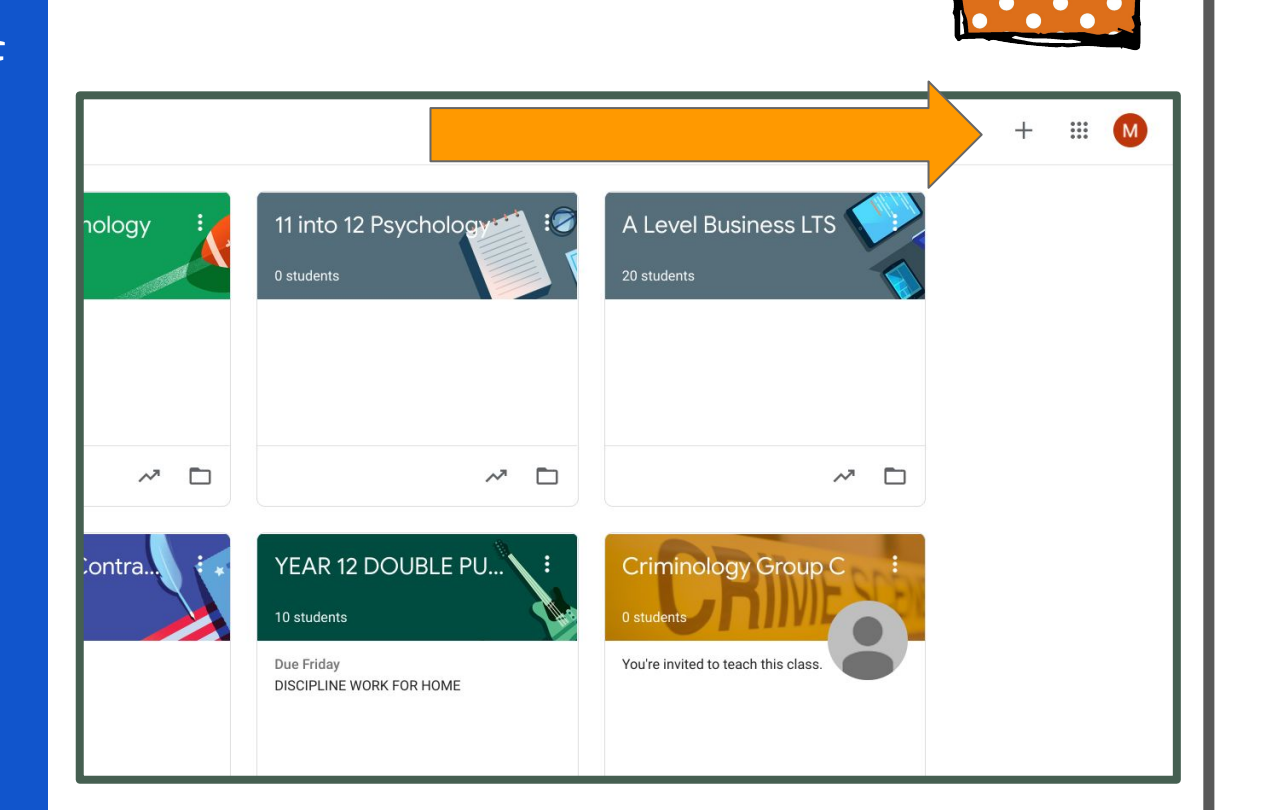

= High Interest for Parents

Once within a google classroom, use the numbers opposite to identify areas of interest within each classroom that you belong to. Two to point out:

8-Shows when work is imminently due 4-Will take you to class homeworks set by the teacher and any resources, the teacher has posted in support.

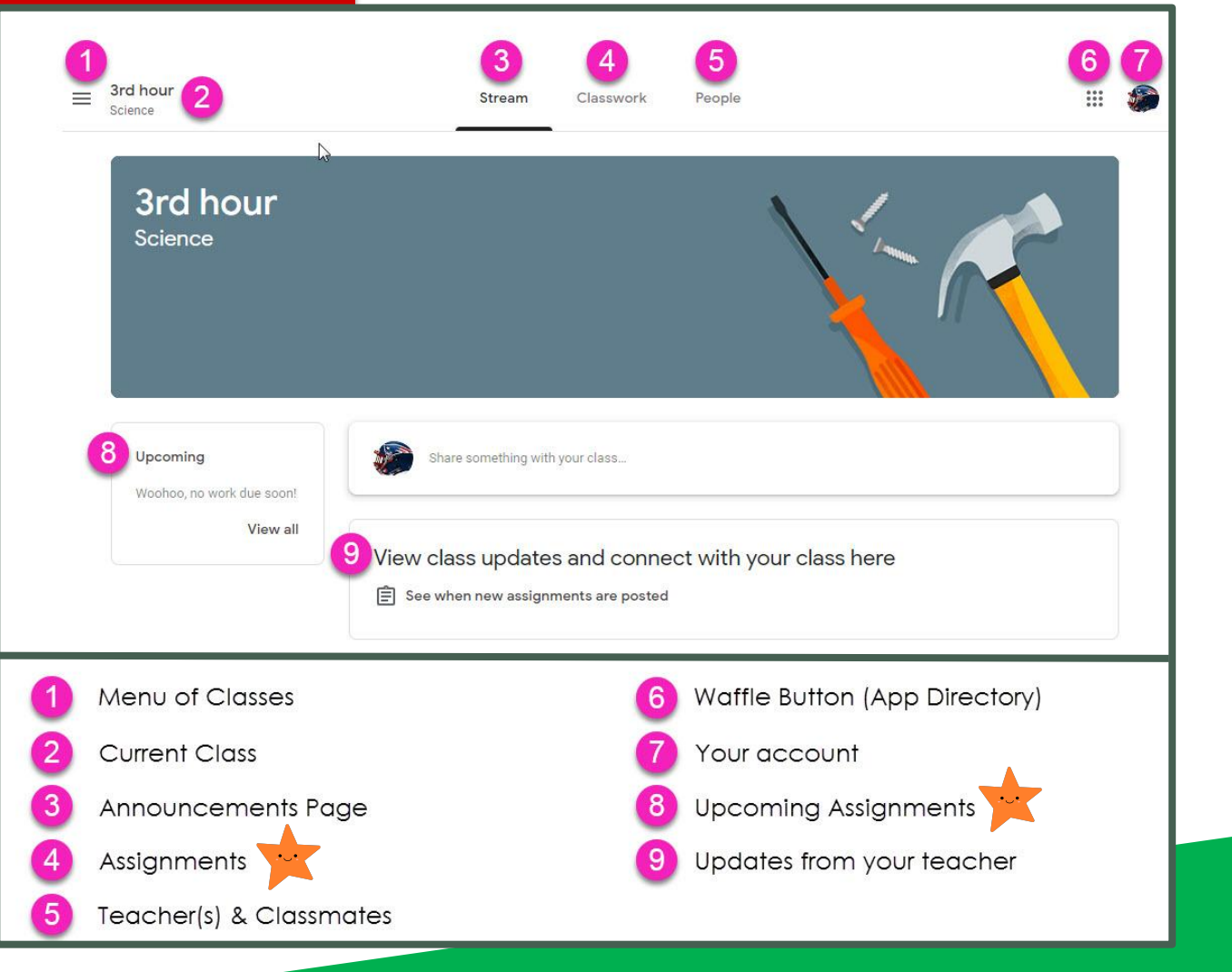

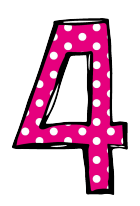

Assignment details provides everything your son/daughter needs to complete a piece of work including digital materials such as worksheets, PDF's or other documents. There is no need to write anything down in a planner as classroom also shows the date work is due and allows you to submit completed work online, directly to your teachers.

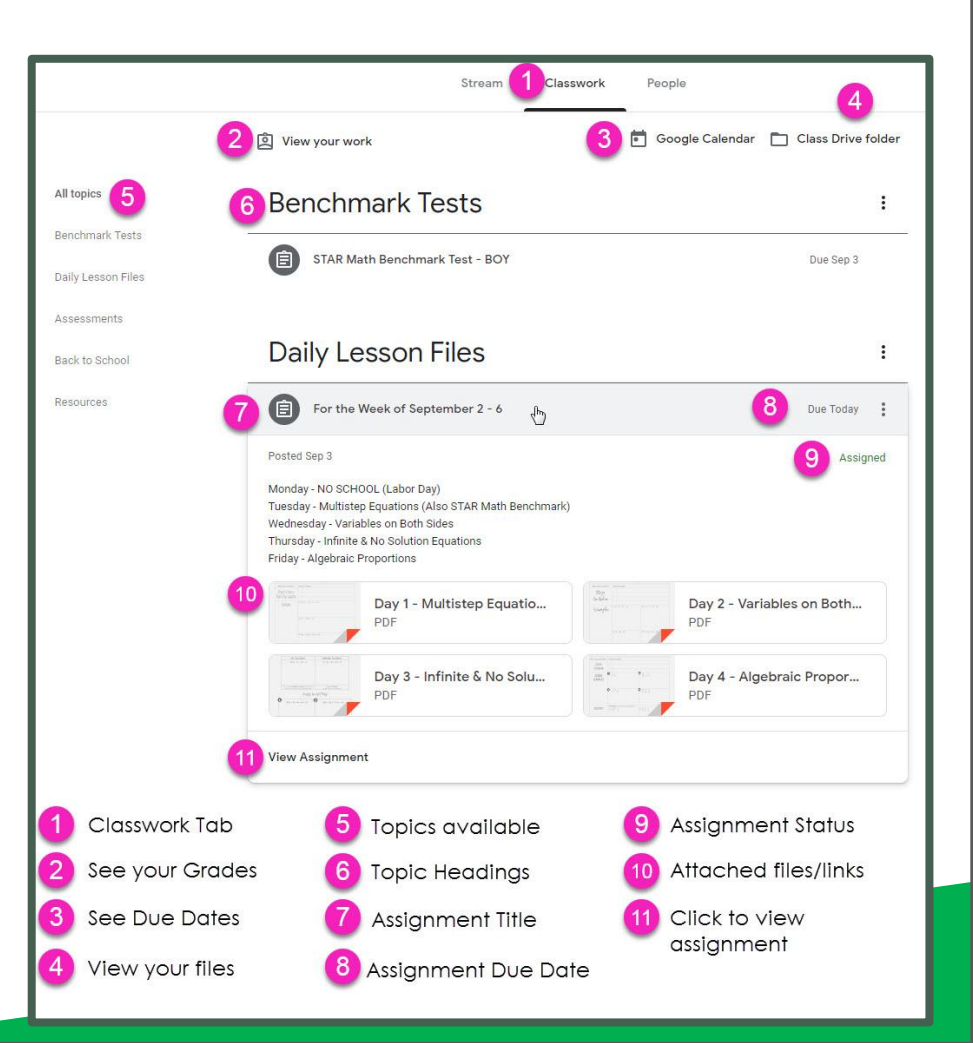

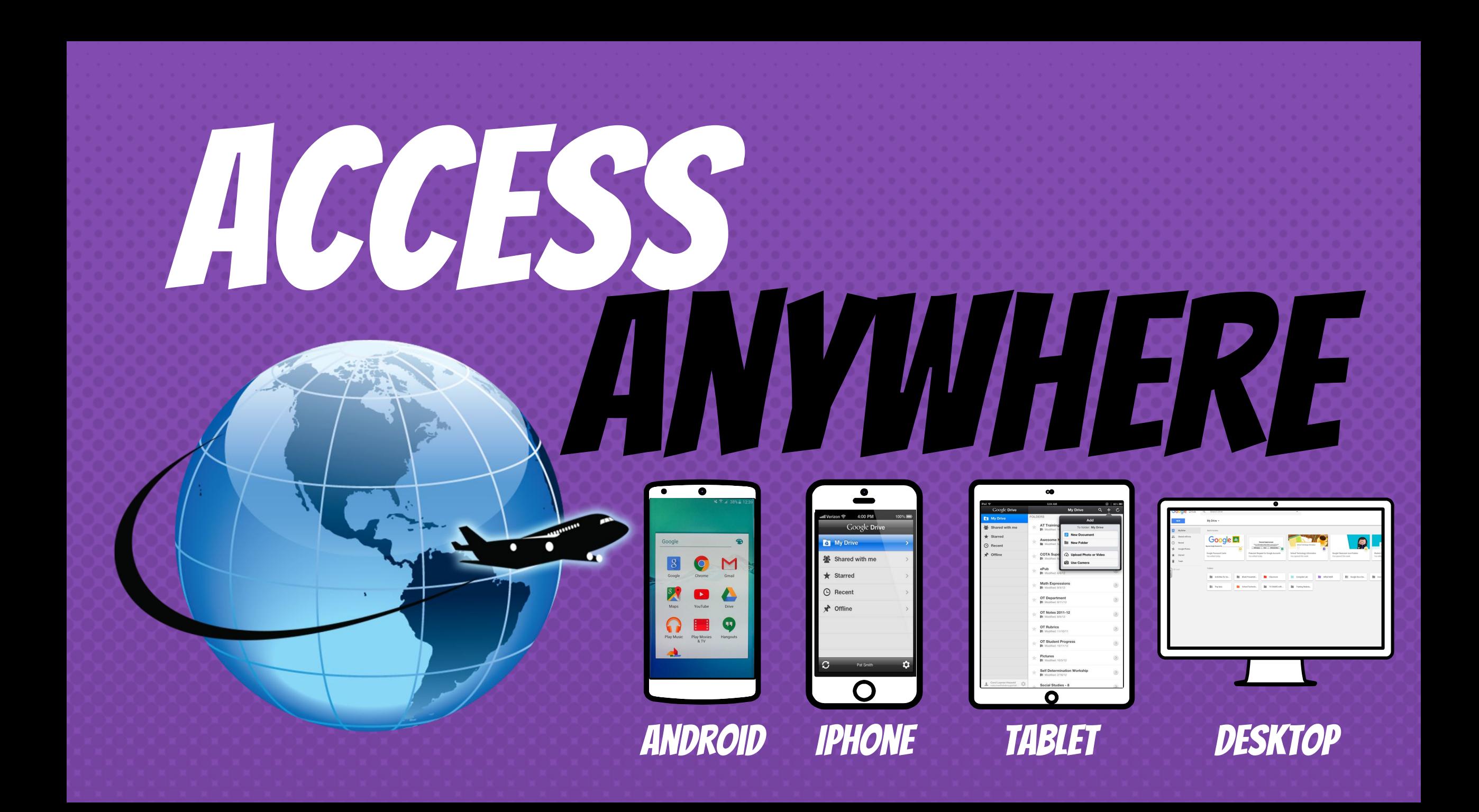

### GOOGLE APP (students only)

Allows you to work on Google assignments from

any device that is connected to the internet. When an assignment is set or a teacher makes a class announcement, students will receive a notification to their phone.

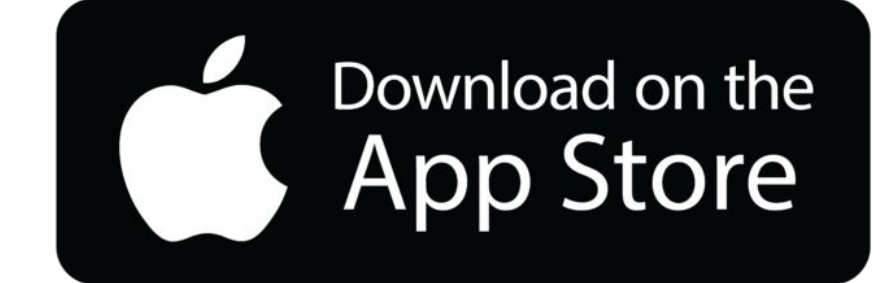

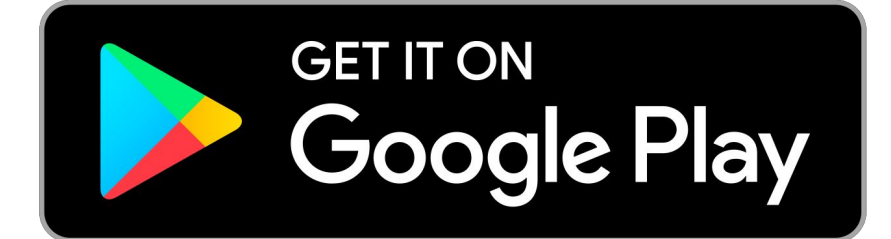